# **PSC Doc Manuale d'uso**

Questo manuale è di proprietà di Edirama di M. Rapparini - I contenuti non possono essere copiati, distribuiti o utilizzati per qualsiasi scopo.

Contenuti

- Il manuale è strutturato in due parti:
- \_ Inserimento dati
- \_ Stampa ed esportazione in formato MS Word del PSC

L'utilizzo del software PSC Doc è molto semplice e avviene in due fasi.

- 1) Inserimento dati
- 2) Stampa ed esportazione Piano Sicurezza Cantiere in formato Ms Word.

# **Inserimento dati**

**Introduzione**  File Inserisci Record Stampe Esportazione PSC

Il menù strumenti (sopra indicato) contiene tutti i comandi e le funzioni per inserire i dati, gestire le operazioni sui record (menù Record) e stampare/esportare il piano sicurezza cantiere.

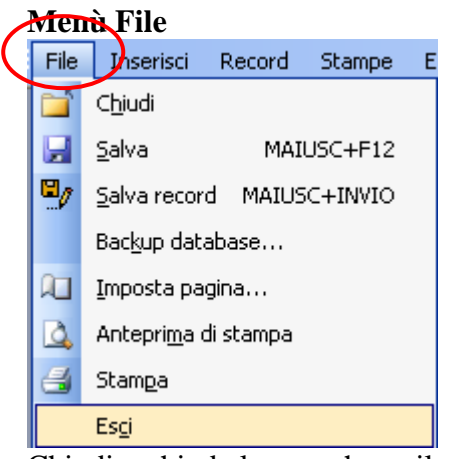

Chiudi – chiude la maschera, il report in cui si sta lavorando Salva – salva i dati inseriti nella maschera Salva record – salva il record inserito Back-up database- consente di realizzare una copia dei dati inseriti Imposta pagina – consente di impostare la pagina di stampa di maschere e report Stampa – stampa maschera e/o report Esci – chiusura

La prima operazione da compiere è quella di inserire i dati per la compilazione del PSC. Cliccare sul menù Inserisci della barra Strumenti

#### **Menù Inserisci**

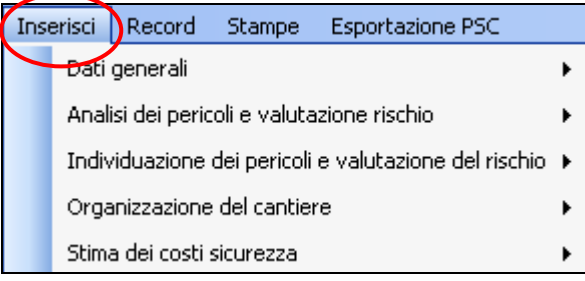

Attraverso il menù Inserisci l'utente registra nel software i dati necessari per la compilazione del Piano Sicurezza Cantiere.

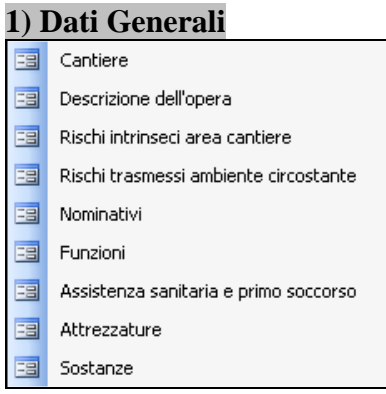

Le registrazioni dei dati iniziano inserendo i dati relativi a: cantiere, descrizione dell'opera, rischi intrinseci area cantiere, rischi trasmessi all'ambiente circostante, nominativi del personale coinvolto nella sicurezza, funzioni del personale coinvolto nella sicurezza, attività di assistenza sanitaria e primo soccorso, attrezzature e sostanze utilizzate nelle singole fasi di lavorazione.

Vediamo ora alcuni approfondimenti relativi a questa sezione

#### **1.A) Sezione Assistenza sanitaria e primo soccorso**

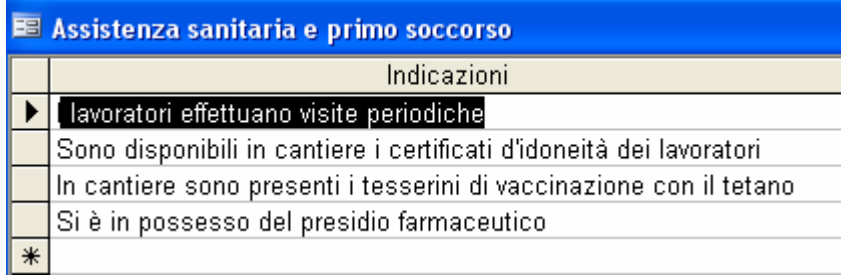

In questa sezione occorre inserire le misure e le descrizioni relative all'assistenza sanitaria e primo soccorso previste nel cantiere.

**1.B) Nelle sezioni Attrezzature e Sostanze** occorre inserire l'elenco delle attrezzature/strumenti e delle sostanze utilizzate nel cantiere.

#### **2) Analisi dei pericoli e valutazione del rischio**

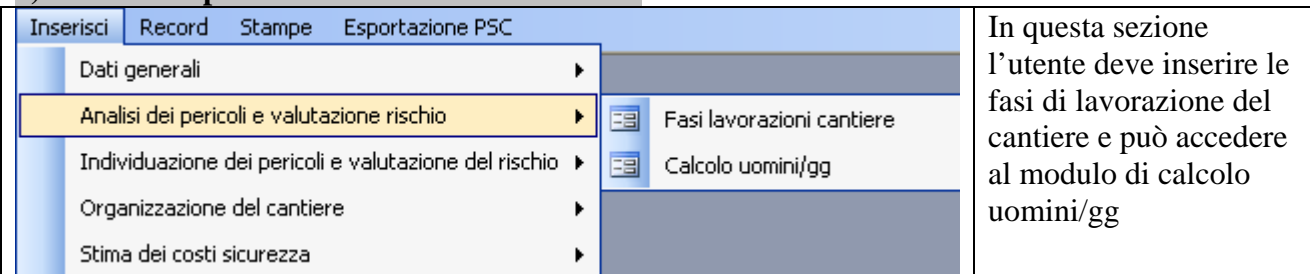

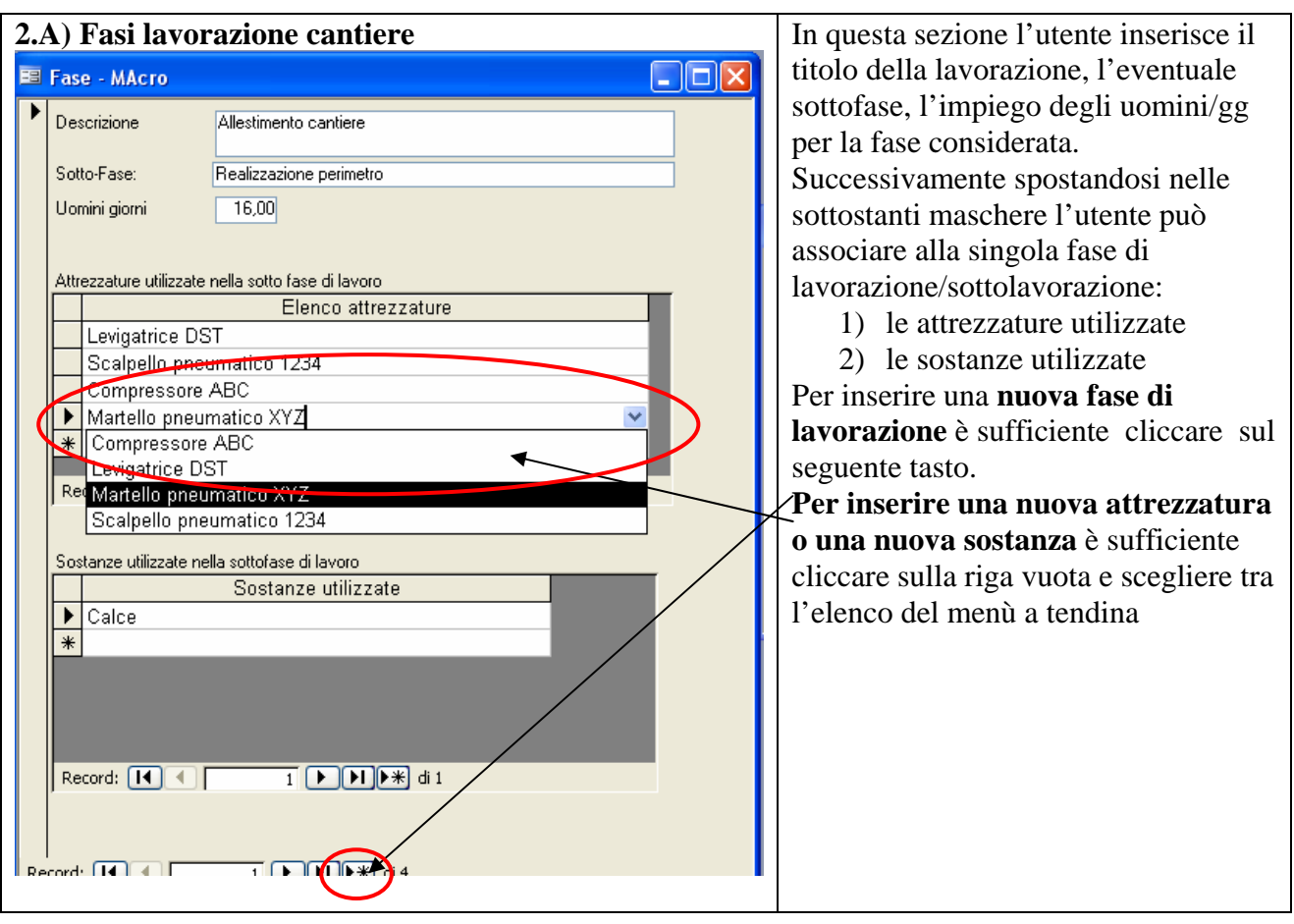

# **2.B Calcolo Uomini giorno**

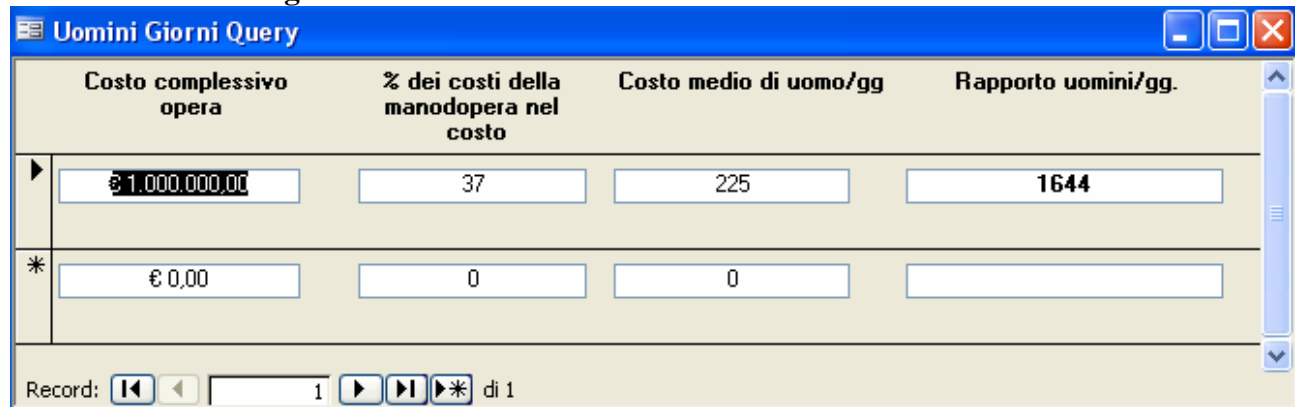

PSC Doc consente di calcolare partendo dal costo dell'opera il rapporto uomini/gg. Tale valore si ottiene anche in automatico direttamente inserendo per ogni lavorazione il numero di uomini/gg.

#### **3) Individuazione dei pericoli e valutazione del rischio**

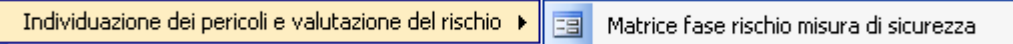

Attraverso questo menù si accede alla **Matrice fase rischio misura di sicurezza** in cui registrare per ogni fase di rischio le relative misure di sicurezza da adottare e che vengono adottate per la sicurezza.

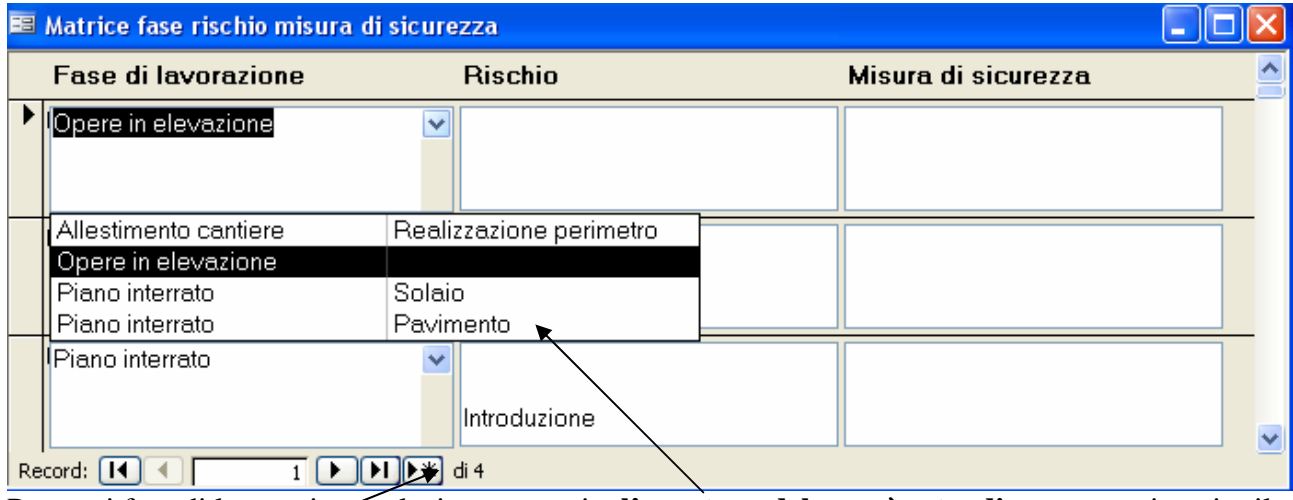

Per ogni fase di lavorazione selezionata tramite **l'apertura del menù a tendina** occorre inserire il Rischio relativo e le misure di sicurezza da adottare.

Per attribuire a una nuova fase di lavorazione il rischio e la misura di sicurezza relativa cliccare sul tasto  $\widehat{K*}$ 

## **4) Organizzazione del cantiere**

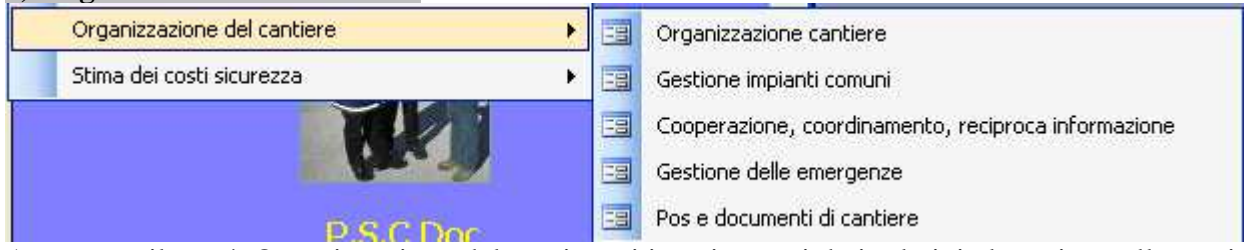

Attraverso il menù Organizzazione del cantiere si inseriscono i dati relativi al cantiere, alla gestione degli impianti comuni, alle attività di cooperazione, coordinamento, reciproca formazione, gestione delle emergenze, procedure da scrivere nel POS e le indicazioni sui documenti di cantiere.

#### **5) Stima dei costi sicurezza**

Stima dei costi sicurezza

▶ | EB | Inserimento costi sicurezza

In questa sezione l'utente accede alla maschera **Inserimento costi sicurezza**, in cui inserire gli Oneri diretti e gli Oneri specifici della sicurezza.

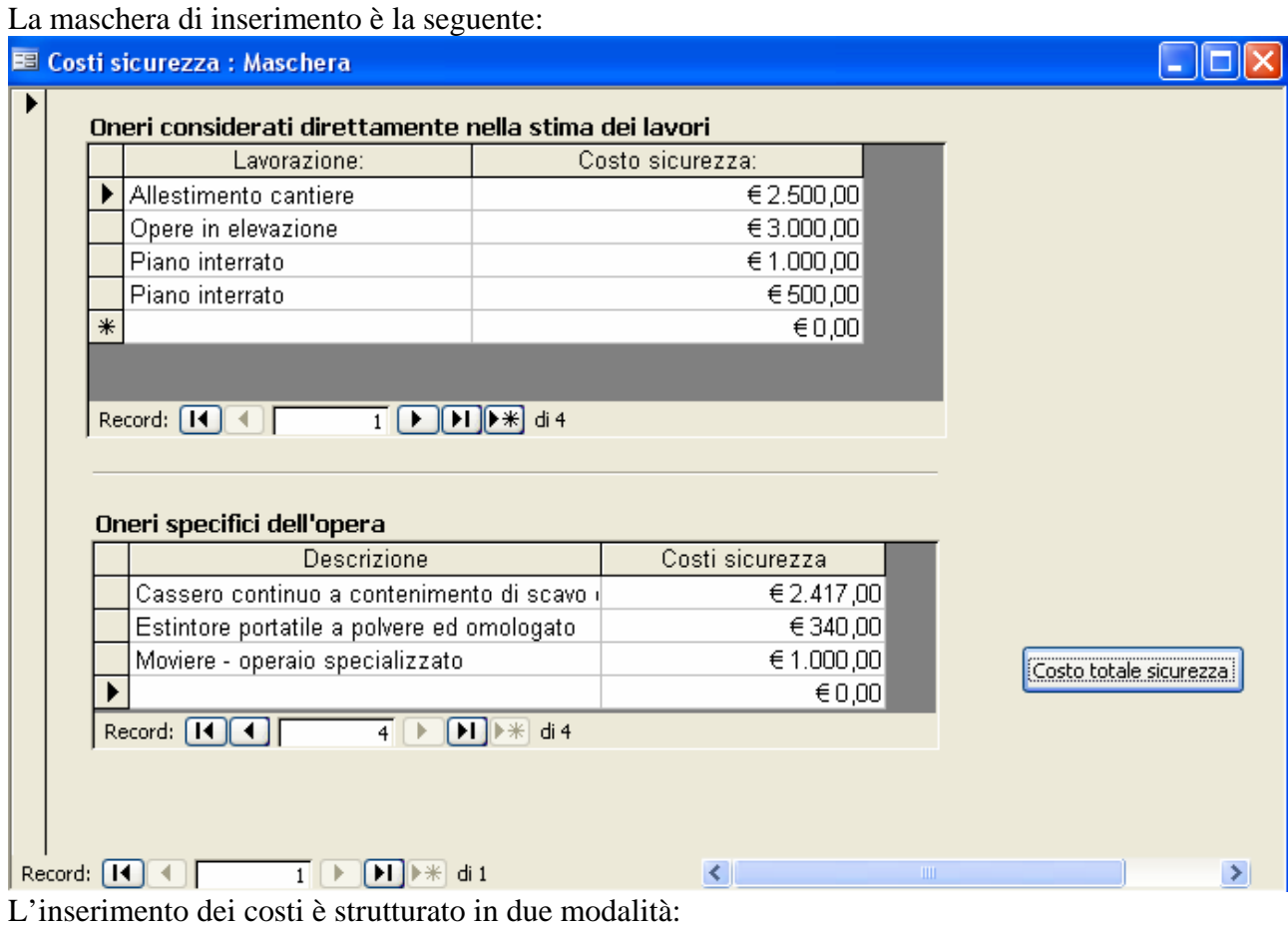

\_ Oneri considerati direttamente nella stima dei lavori e

\_ Oneri specifici dell'opera.

Per inserire una nuova voce di costo è sufficiente cliccare sull'ultima riga vuota, digitare la descrizione del costo e inserire nella colonna Costo il valore in euro

Costo totale sicurezza mediante questo tasto si può verificare il totale dei costi.

## **STAMPA PSC**

La stampa del Piano Sicurezza Cantiere viene realizzata per sezioni mediante il menù **Stampe** della barra strumenti.

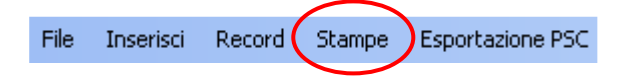

Cliccando sul pulsante **Stamp**e si apre il menù da cui l'utente può stampare tutte le sezioni specifiche del piano sicurezza cantiere.

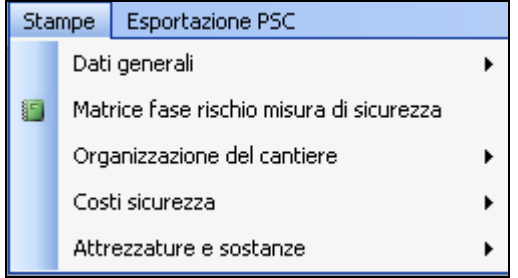

#### **ESPORTAZIONE FORMATO MS WORD PSC**

L'esportazione del Piano Sicurezza Cantiere in formato Ms Word viene realizzata per sezioni mediante il menù **Esportazione** della barra strumenti.

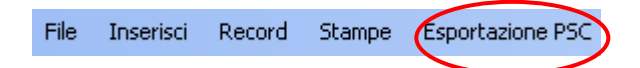

Cliccando sul pulsante **Esportazione PSC** si apre il menù da cui l'utente può esportare in formato MS Word tutte le sezioni specifiche del piano sicurezza cantiere.

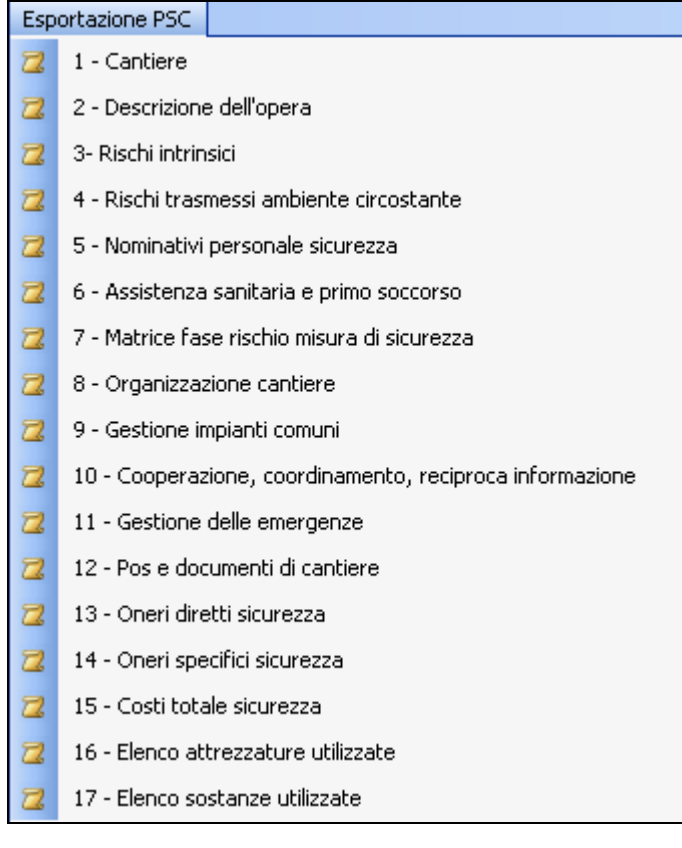